# **Using Nearpod and Socrative in Presentations**

Two Easy and Free Ways to Liven Things Up

# **What is Nearpod?**

### Multimedia Presentations + Student Response System

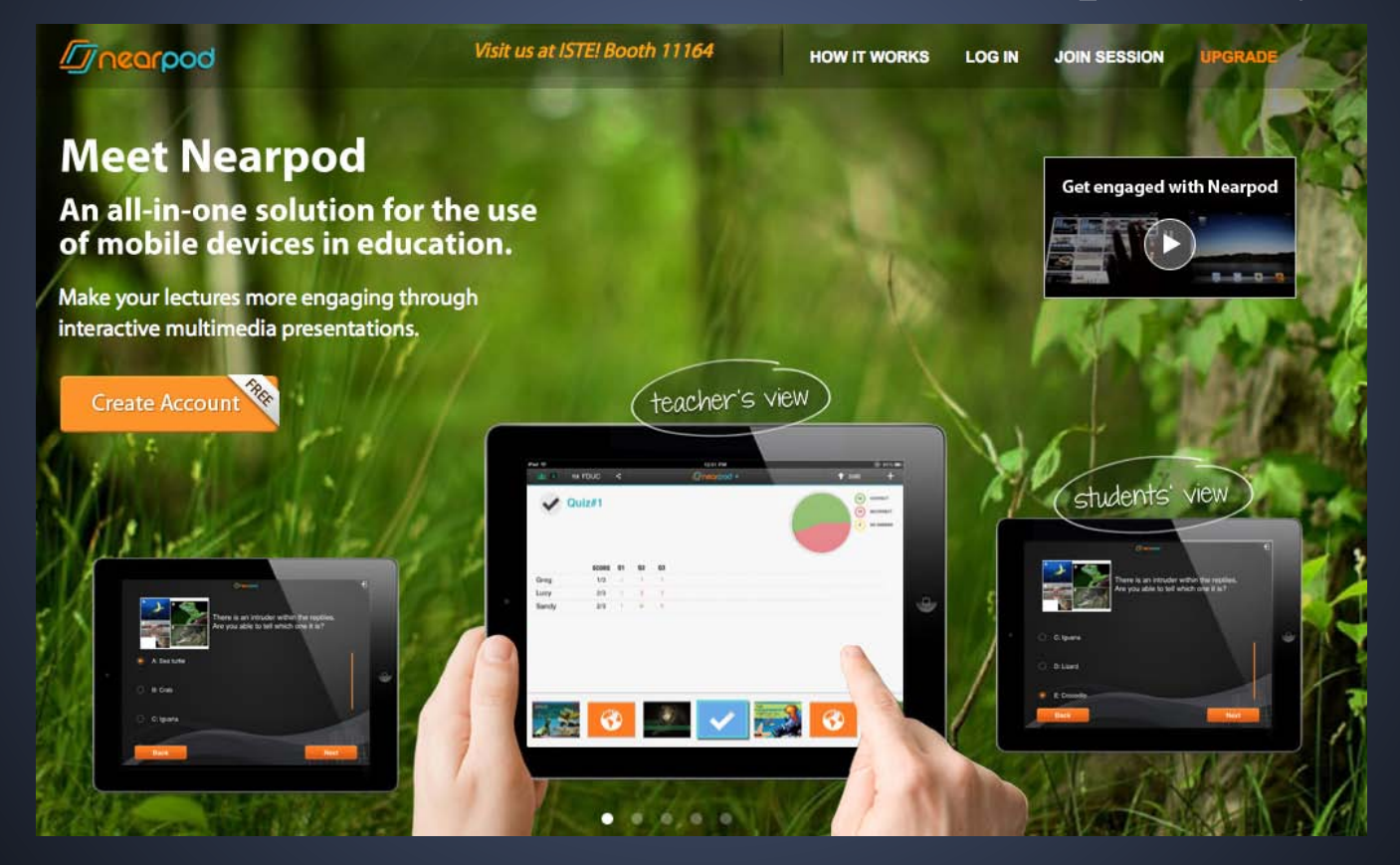

# **Let's Try It!**

• Open FREE Nearpod App (bottom of any screen).

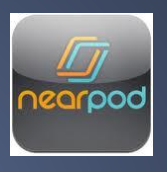

- Enter five letter code.
- Wait for presentation to download.
- Sign in (first name and last initial is fine).

# **How to Create a Nearpod Presentation:**

## Go to nearpod.com and create a free account.

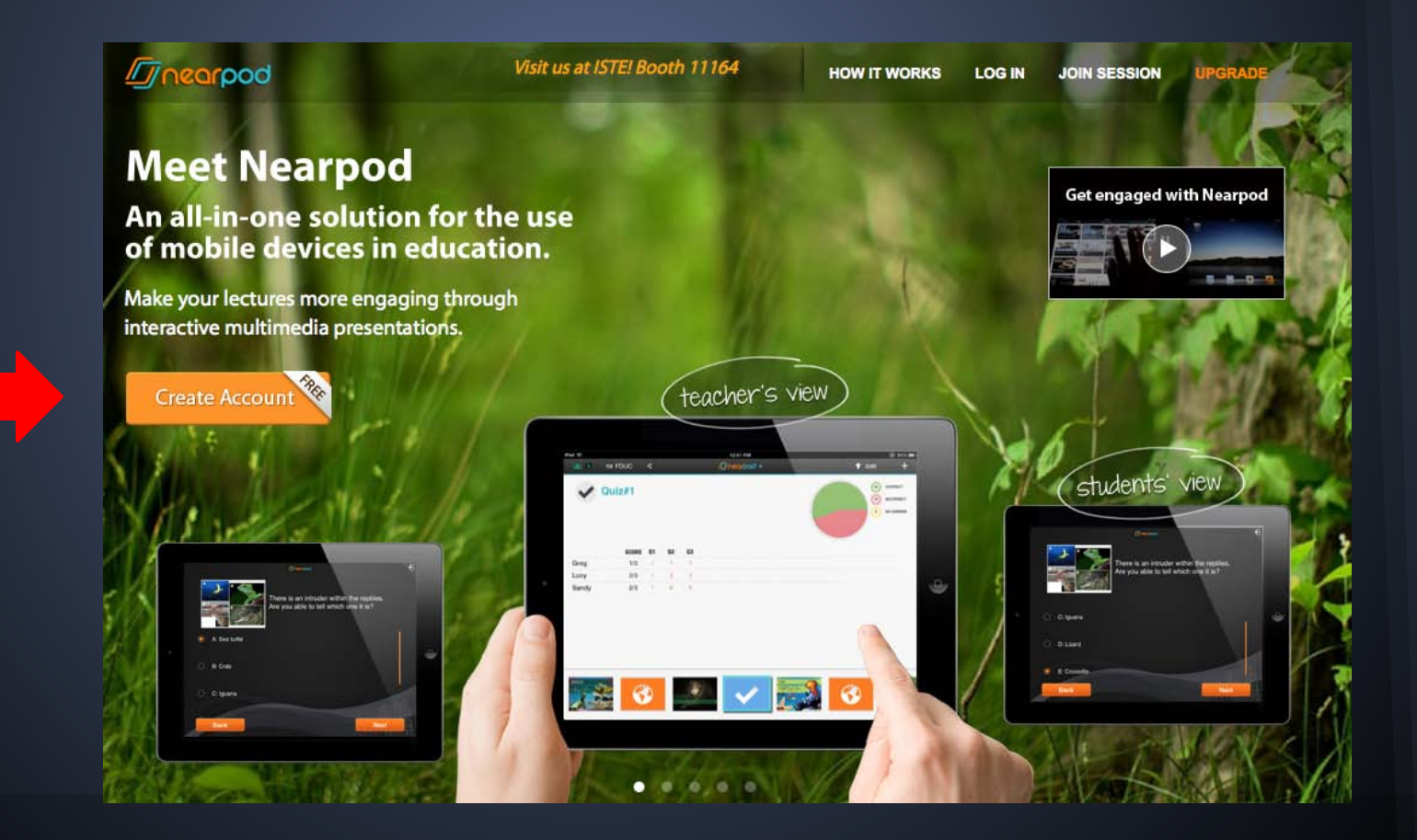

### Log in. Click on CREATE NEW PRESENTATION.

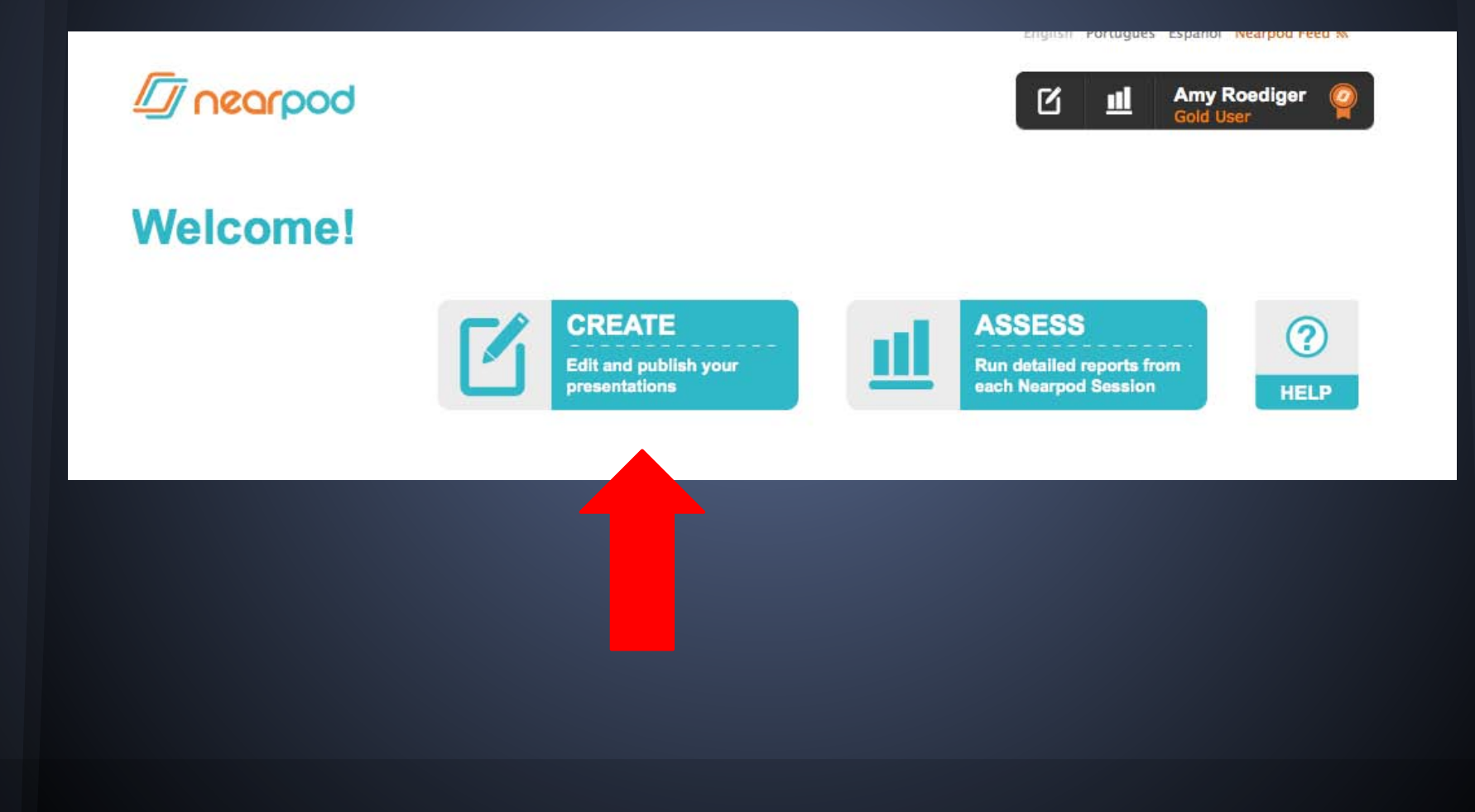

## Click on the **+** to create a new presentation.

#### **MY PRESENTATIONS**

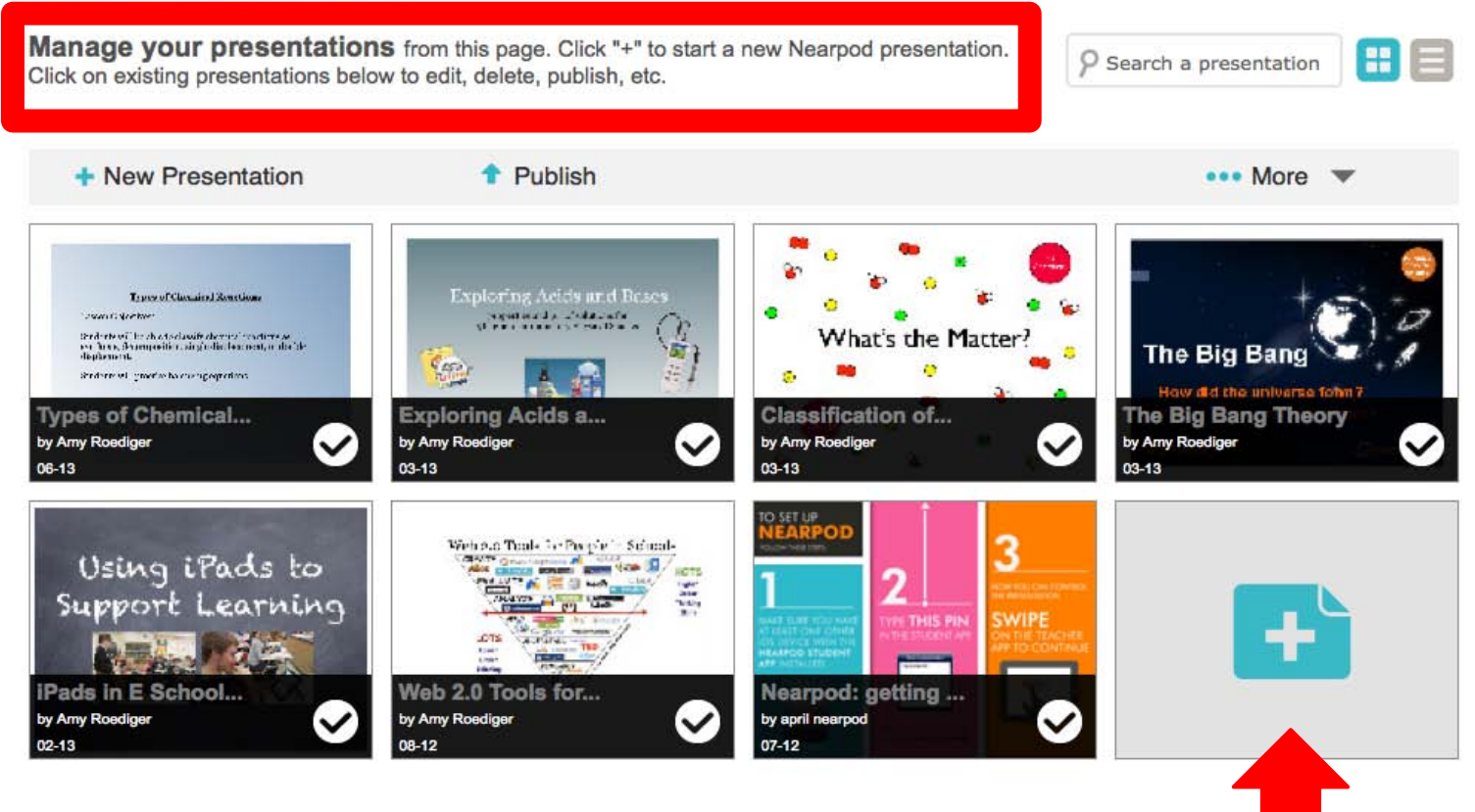

## Drag a file from your computer to the area on the screen. Or use browse . . .

#### **Create a new presentation**

**Upload a PDF** with your presentation to get started. Nearpod supports all standard PDF formats and assumes one page = one slide. Slides are always displayed in landscape orientation. To use an existing PowerPoint or Keynote document, you need to convert it to a PDF first, Nearpod also supports image (ipg, and png) and zip files.

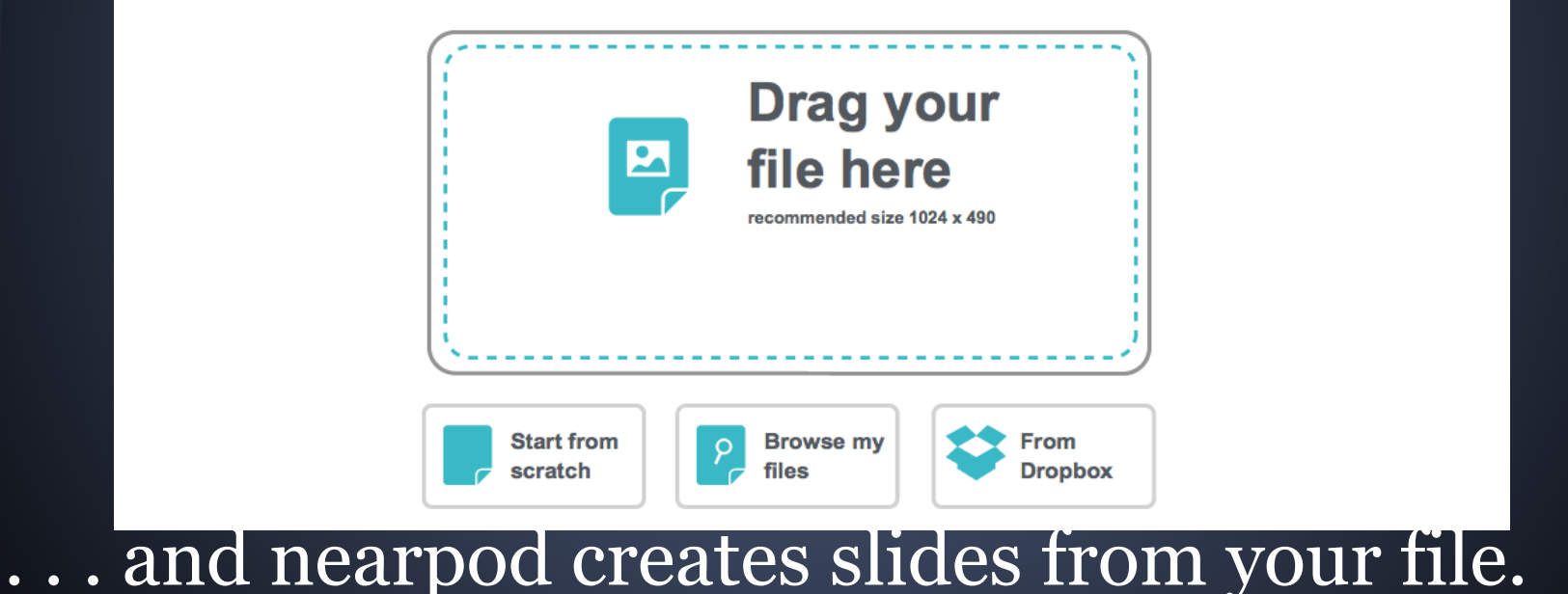

## Customize your presentation by adding interactive features, using the **+** sign.

By giving it a unique name, adding interactive features, and re-arranging the order of your slides.

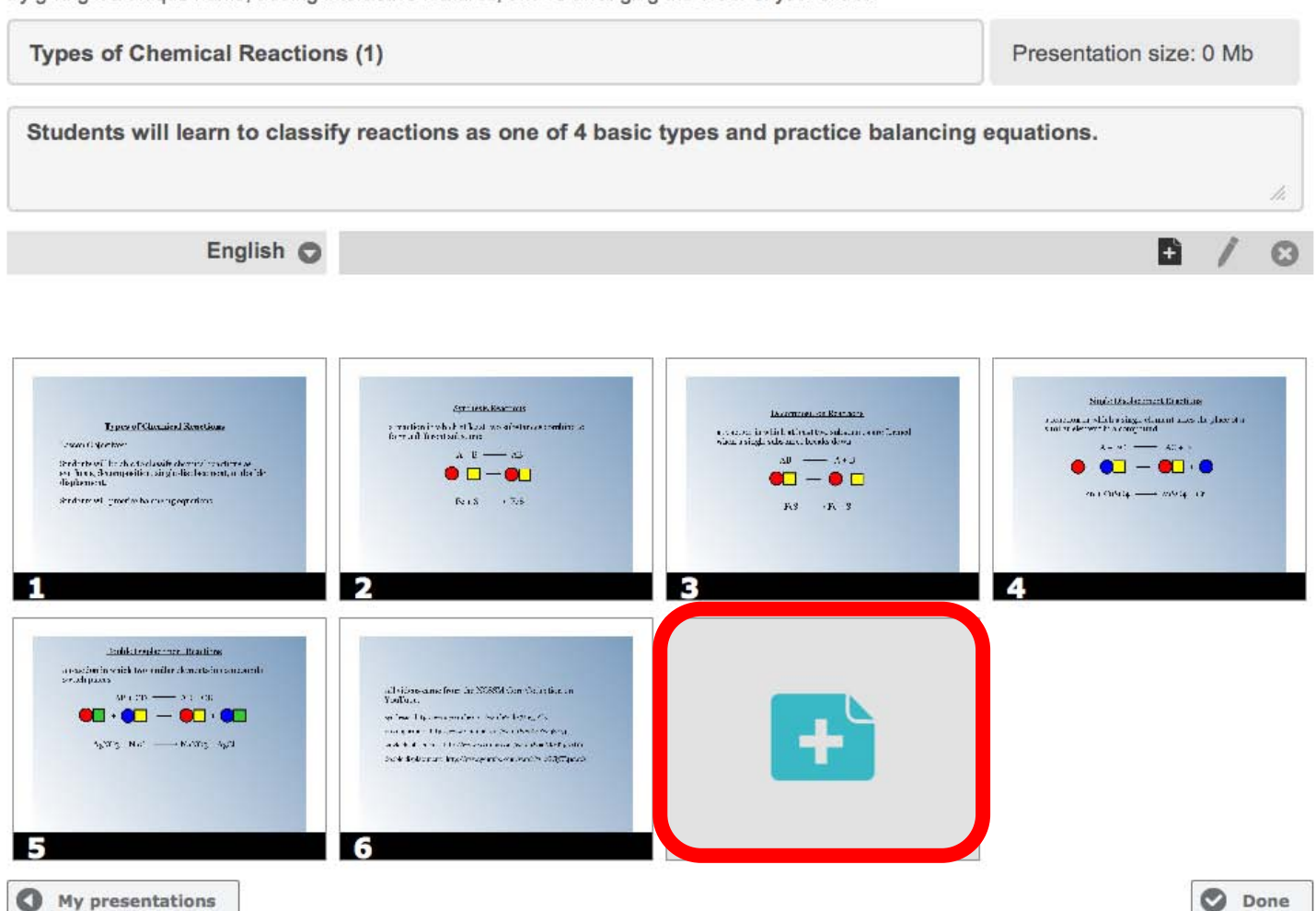

## Customization Options:

### **Add slide**

Select a feature from the list below to add it to your presentation.

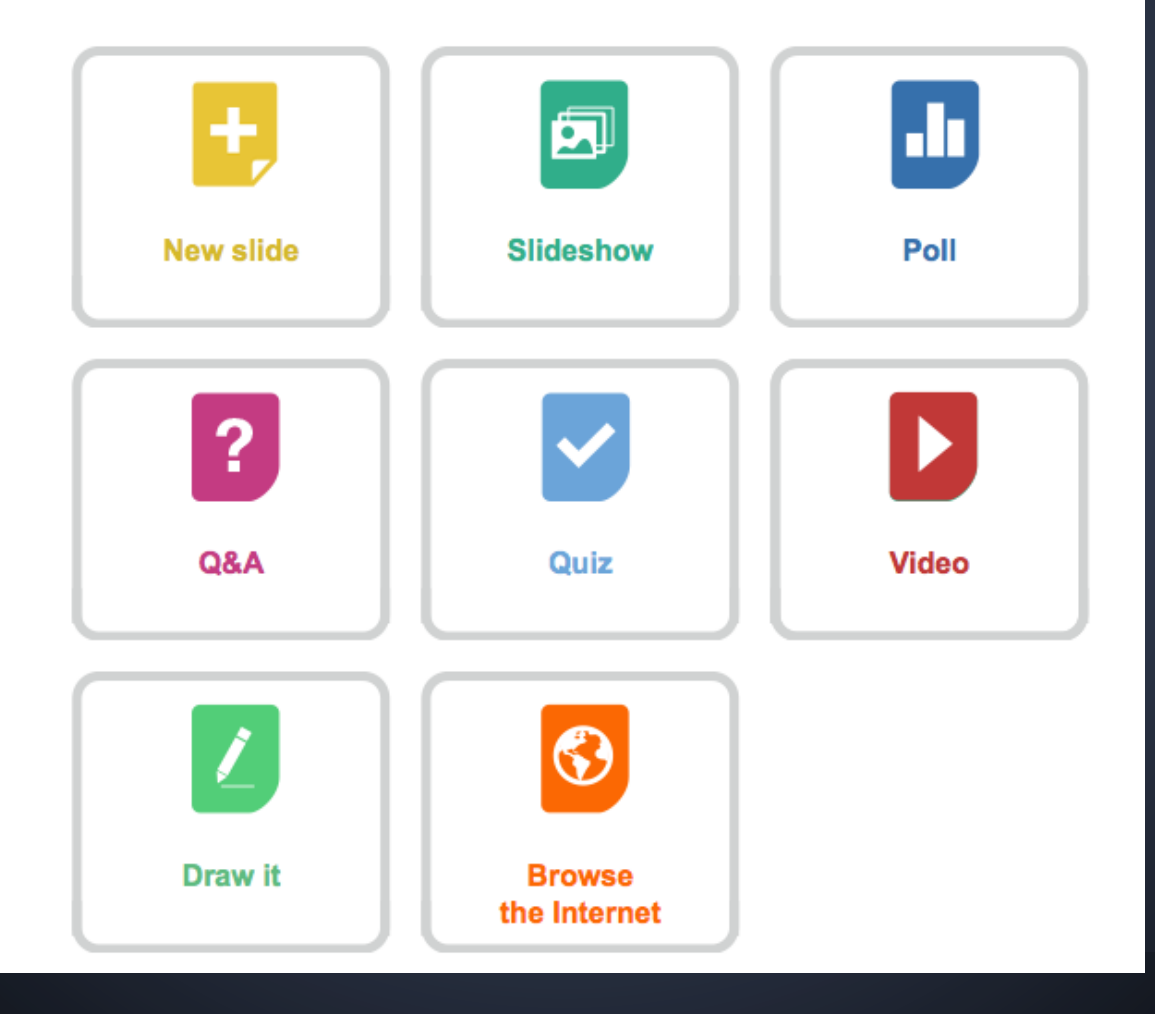

# When you're done, click done.

By giving it a unique name, adding interactive features, and re-arranging the order of your slides. **Types of Chemical Reactions (1)** Presentation size: 0 Mb Students will learn to classify reactions as one of 4 basic types and practice balancing equations. h B English O Ning's Dischargement to getting Services Resources Водотнов, ст. Колдание  $\alpha$  is a moment which is single of<br>minimal allows the phase of  $\alpha$  variety of<br>energy  $\alpha$  computed.  $\tau$  mation in which at least we orient<br>mass conditions for result in equal the cutsules, and Types of Glasmical Renetions  $\alpha$  , we complete this function of the continuum connections of  $\alpha$  and  $\alpha$  increases a single value and a booster decay committee ben  $A = A^T$  and  $A^T = A^T A + A$  $A$   $B$   $\longrightarrow$   $B$  $AD \longrightarrow A + B$  $\bullet$   $\bullet$   $\blacksquare$   $\bullet$   $\bullet$  $\bullet$   $\Box$   $\bullet$   $\Box$  $\bullet$  -  $\bullet$  to advise - and any shridhme will groot to be consuperportions.  $Reis = +7.8$ F.3 F. 3 Buildet ender the Reactions  $\alpha$  exaction in writh two smiller elements in examinantly is<br>existing all victors came from the NGSSM Correllation for  $\chi$  and  $\chi$  $M$ ,  $CD \longrightarrow 23$  (CR)  $\bullet$   $\bullet$   $\bullet$   $\bullet$   $\bullet$   $\bullet$   $\bullet$ an less different annual en concert legge et al. continued by a market with a books for pear Aparty Mich - Micros Apart www.area.com/service/www.area.com/service/ Sold federal inclinions of council stations. **O** Done O My presentations

## Then select it and click on PUBLISH and you will be all set to use it with students!

### **MY PRESENTATIONS**

**Manage your presentations** from this page. Click "+" to start a new Nearpod presentation. Click on existing presentations below to edit, delete, publish, etc.

Search a presentation

O

**HIE** 

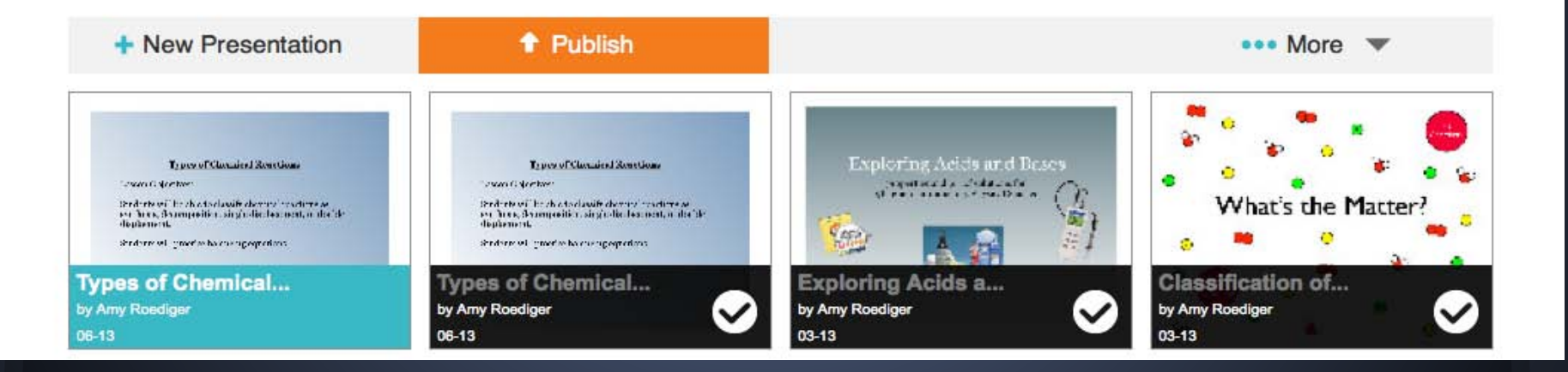

# **Things I love about Nearpod**

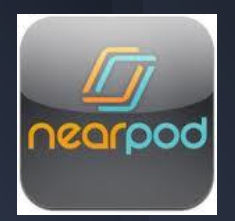

- Nearpod is FREE and so EASY to use
- Presentations are interactive for students
- You can generate reports for each use and track which students are involved during the lesson
- Nearpod offers great help and support, including free webinars
- New homework feature allows students to work on nearpod presentations independently

# **What is Socrative?**

## A FREE student response system that works with smartphones, laptops, and tablets

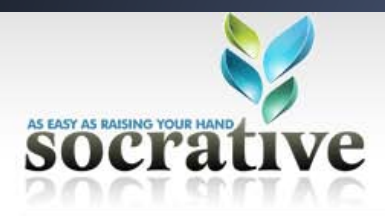

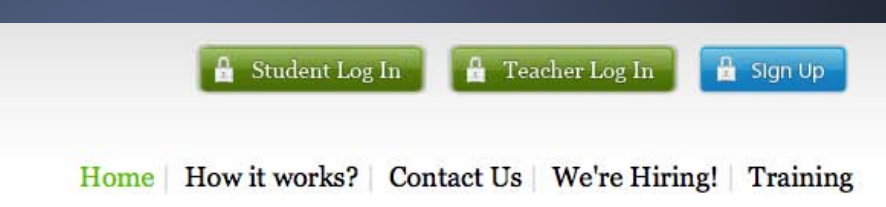

# **Engage the class<br>using any device**

Socrative is a smart student response system that empowers teachers to engage their classrooms through a series of educational exercises and games via smartphones, laptops, and tablets.

#### Watch the video | Learn more

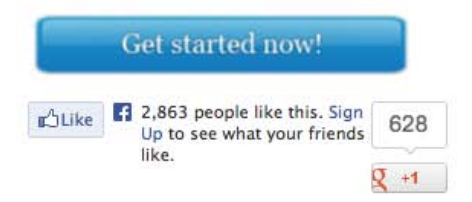

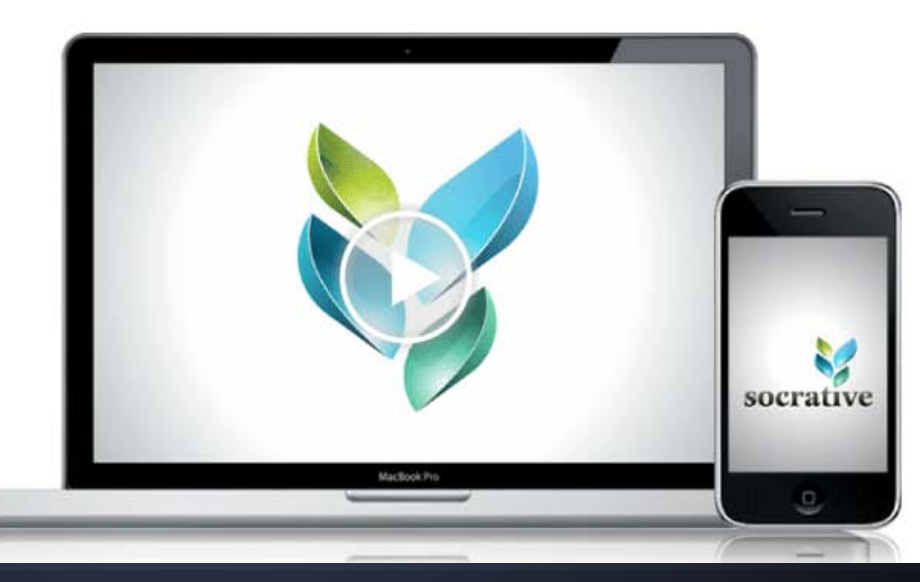

### from socrative.com

# **How to Create a Quiz in Socrative**

# Go to socrative.com and create a free account.

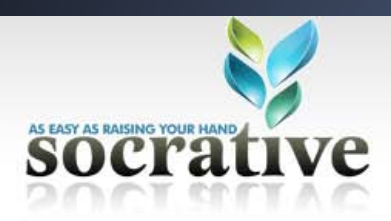

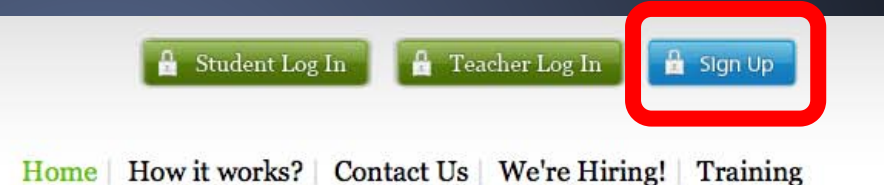

# **Engage the class<br>using any device**

Socrative is a smart student response system that empowers teachers to engage their classrooms through a series of educational exercises and games via smartphones, laptops, and tablets. Watch the video | Learn more

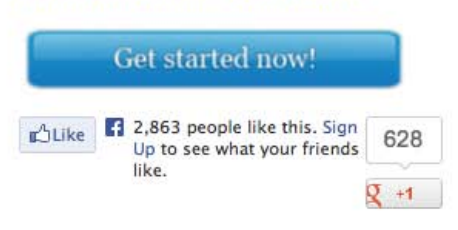

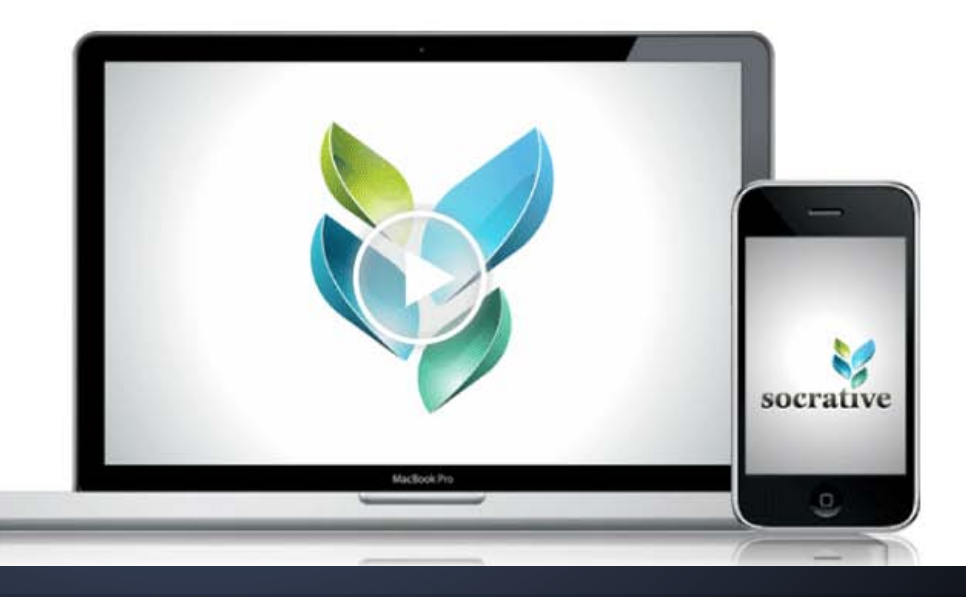

# Log in. Look at all these options!

#### *Socrative*

Tip: You need at least 2 devices to try Socrative. Learn more

Share your work! You can now import quizzes that other teachers have shared and let others utilize your quizzes. Go to 'Manage Quizzes' then select 'Edit Quiz' to make your quizzes sharable! Reminder: Socrative is limited to 50 users per activity.

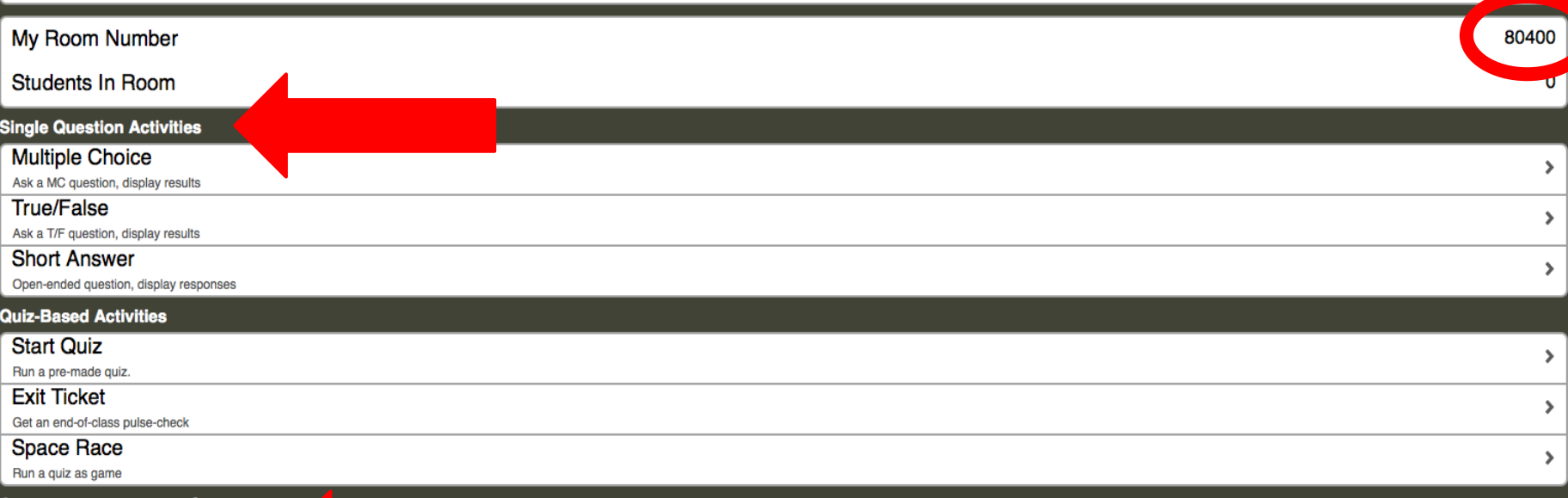

e, Edit, and Import Quizzes

**Manage Quizzes** 

Create, Edit, Delete Quizzes & Races Click on one of the Single Question Activities to ask students for feedback during a lesson OR click on Manage Quizzes to create or import a quiz.

# Click on Create a Quiz to create a quiz.

id a quiz before class. To start a quiz, go to the Main Menu and select Start Quiz.

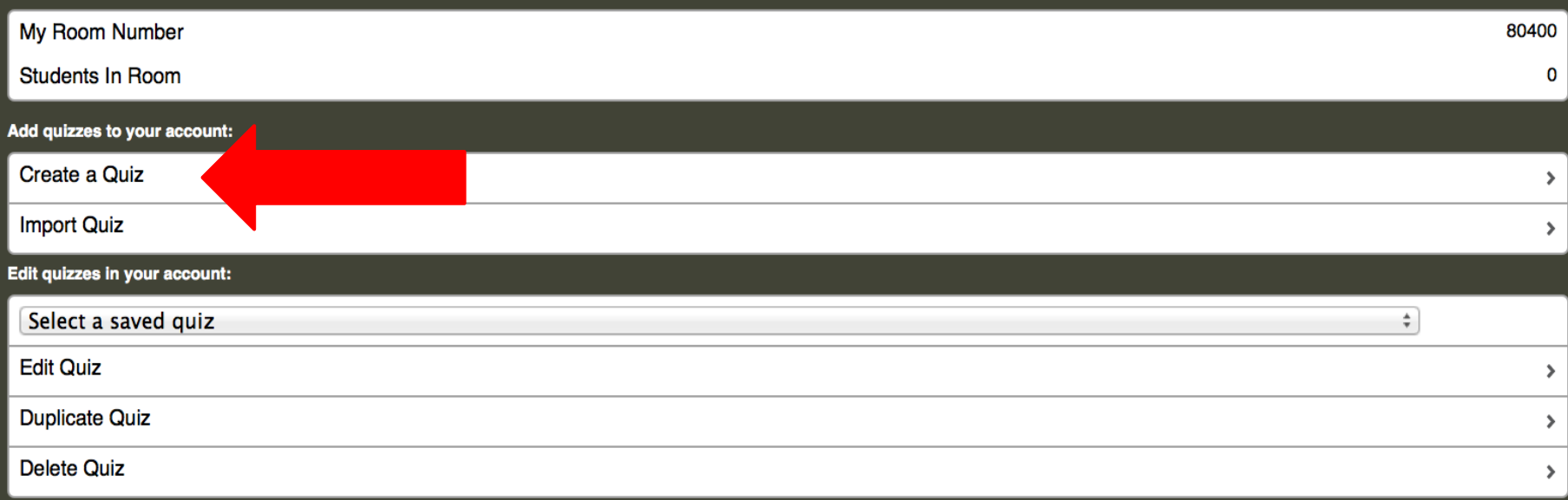

From this screen, you can also import a quiz that another teacher has shared or edit a quiz, duplicate a quiz, or delete a quiz.

# Click on the type of question you want and type in the questions and answers.

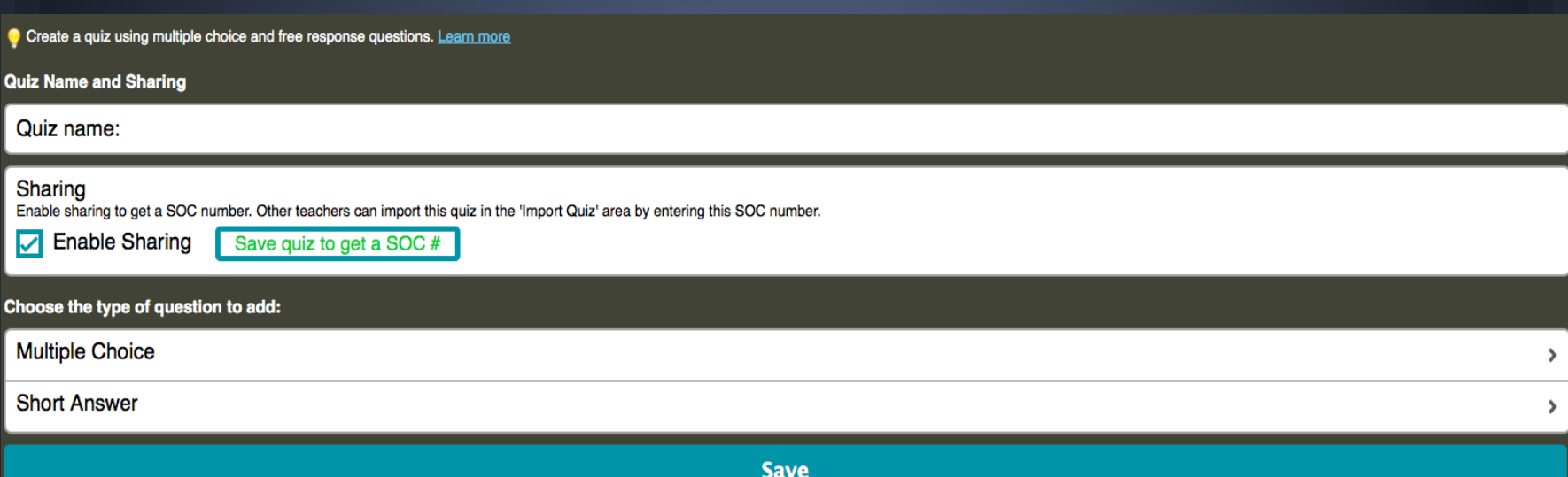

## When you are finished, click on save.

# **Other Interesting Socrative Features**

• Exit Tickets (premade exit questions) ● Space Race (fun feature with rockets)

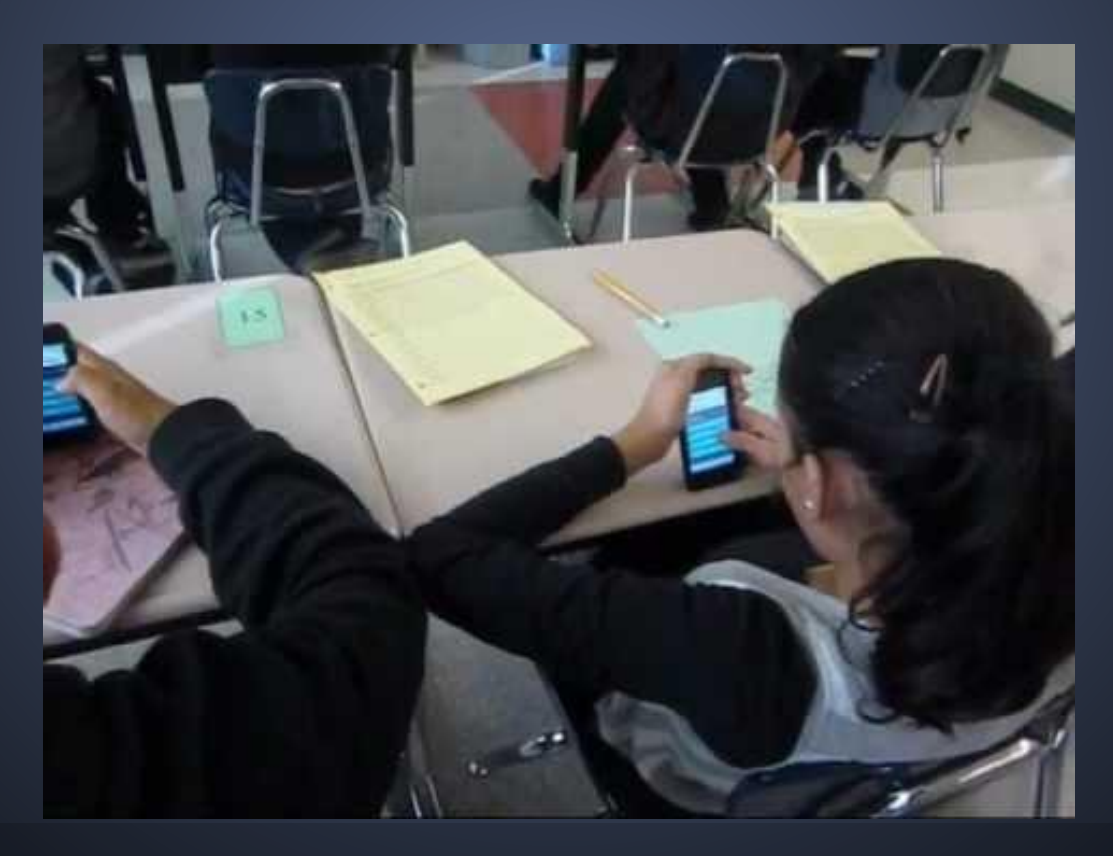

# **Let's Try It!**

• Open FREE Socrative App (bottom of any screen).

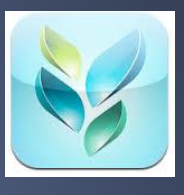

- Enter five digit room number (80400).
- Wait for me to start quiz.
- Sign in (first name and last initial is fine).

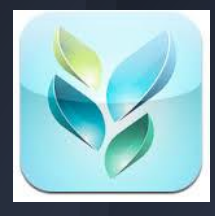

# **Things I love about Socrative**

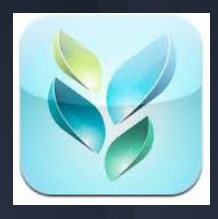

- Socrative is FREE and so EASY to use
- Socrative works on laptops, tablets, iPods, and smartphones, so you don't need specialized clickers and expensive software
- Teachers get instant feedback from students
- You can generate reports for each use and track which students are involved during the lesson
- Socrative offers great help and support

**Amy Roediger roediger@mentorschools.org Mentor High School Mentor, OH, USA** My contact info: